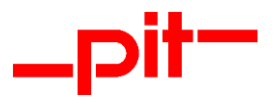

# Installationsanleitung pitCAD ULTIMATE 2023

Installationsanleitung pitCAD ULTIMATE 2023 Seite 1 von 13

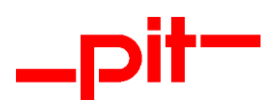

## Inhalt

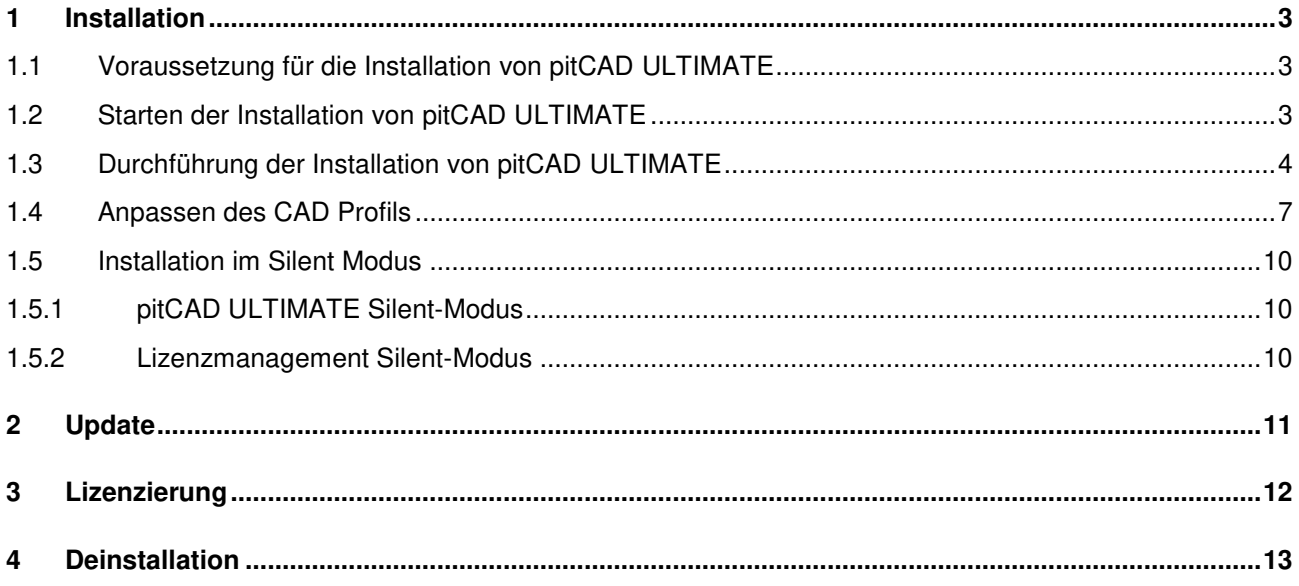

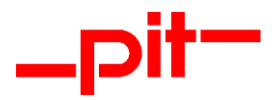

## <span id="page-2-0"></span>**1 Installation**

Legen Sie die CD "pitCAD ULTIMATE 2023" in Ihr CD-ROM Laufwerk ein und stecken Sie, sofern vorhanden, den Dongle (Hardware-Lock/Kopierschutzmodul) in den USB-Anschluss Ihres Computers. Sofern die Installation über eine heruntergeladene EXE-Datei erfolgen soll, starten Sie bitte die Datei pitCADULTI-MATE2023d.exe.

#### <span id="page-2-1"></span>**1.1 Voraussetzung für die Installation von pitCAD ULTIMATE**

pitCAD ULTIMATE unterstützt keine Netzwerkinstallation. Die Installation muss lokal erfolgen.

Gemeinsam genutzte Steuerungsdateien wie Firmenstände können im Rahmen einer Admin-Schulung umgesetzt werden.

#### <span id="page-2-2"></span>**1.2 Starten der Installation von pitCAD ULTIMATE**

#### **ACHTUNG:**

Beenden Sie bitte vor der Installation alle laufenden Anwendungen!

Normalerweise startet die Installation automatisch nach dem Einlegen der CD in das CD-ROM Laufwerk. Sollte die Installation nicht automatisch beginnen, starten Sie bitte die Datei SETUP.EXE auf der CD-ROM oder führen Sie die heruntergeladene EXE-Datei pitCADULTIMATE2023d.exe aus.

Der folgende Dialog wird angezeigt:

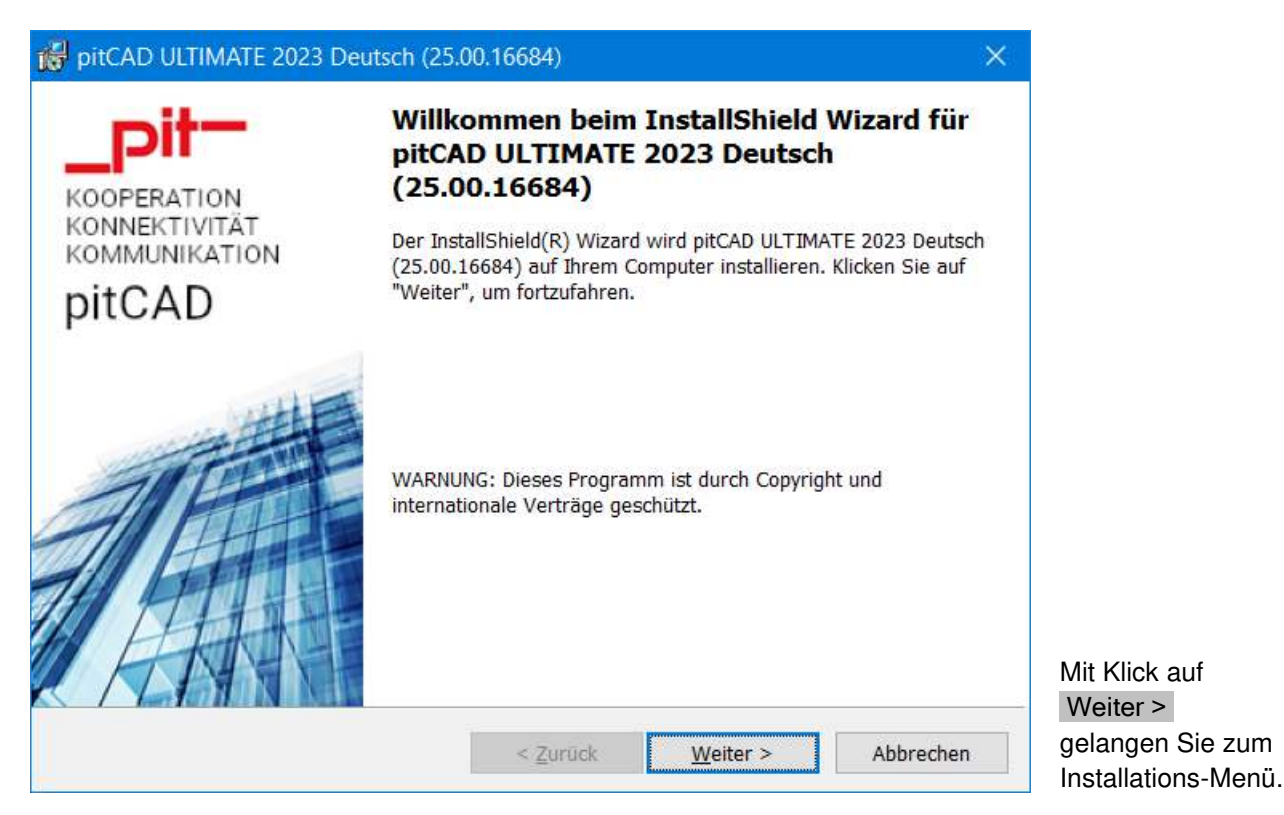

Installationsanleitung pitCAD ULTIMATE 2023 Seite 3 von 13

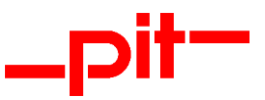

#### <span id="page-3-0"></span>**1.3 Durchführung der Installation von pitCAD ULTIMATE**

Nach dem Starten des Installationsprogramms wird zunächst ein Startdialog angezeigt. Mit Weiter > erscheint der Dialog zur Auswahl der Installationsart.

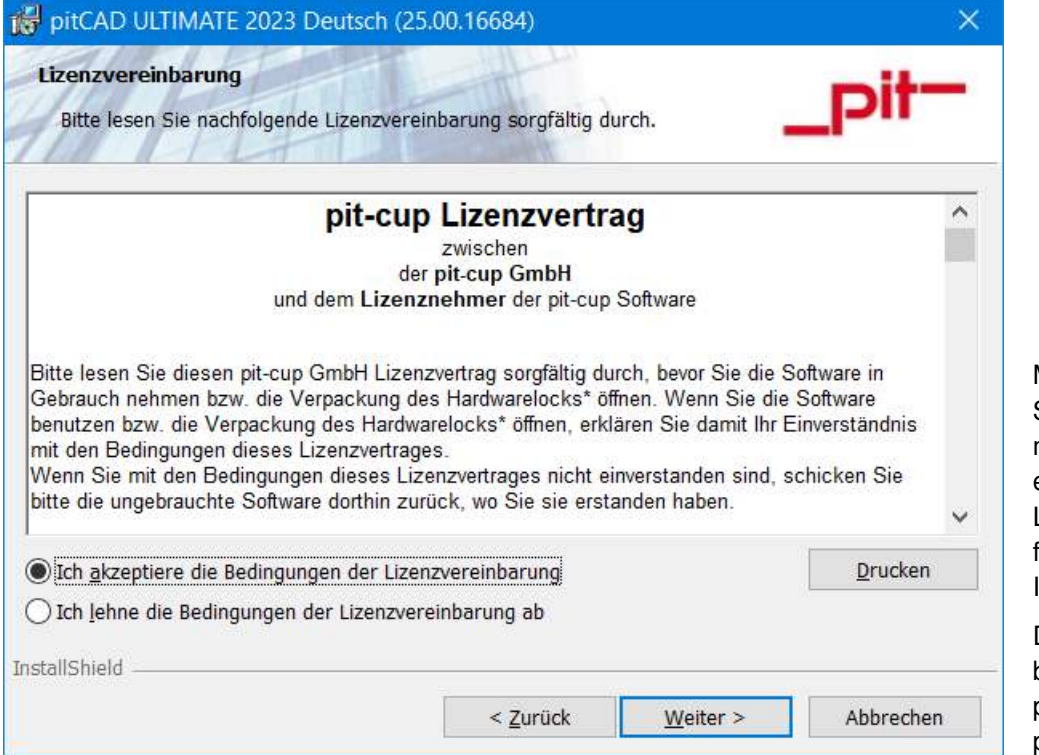

Mit Ja erklären Sie Ihre Zustimmung zu den Vereinbarungen im Lizenzvertrag und fahren in der Installation fort.

Der Lizenzvertrag befindet sich im pit - Installationspaket.

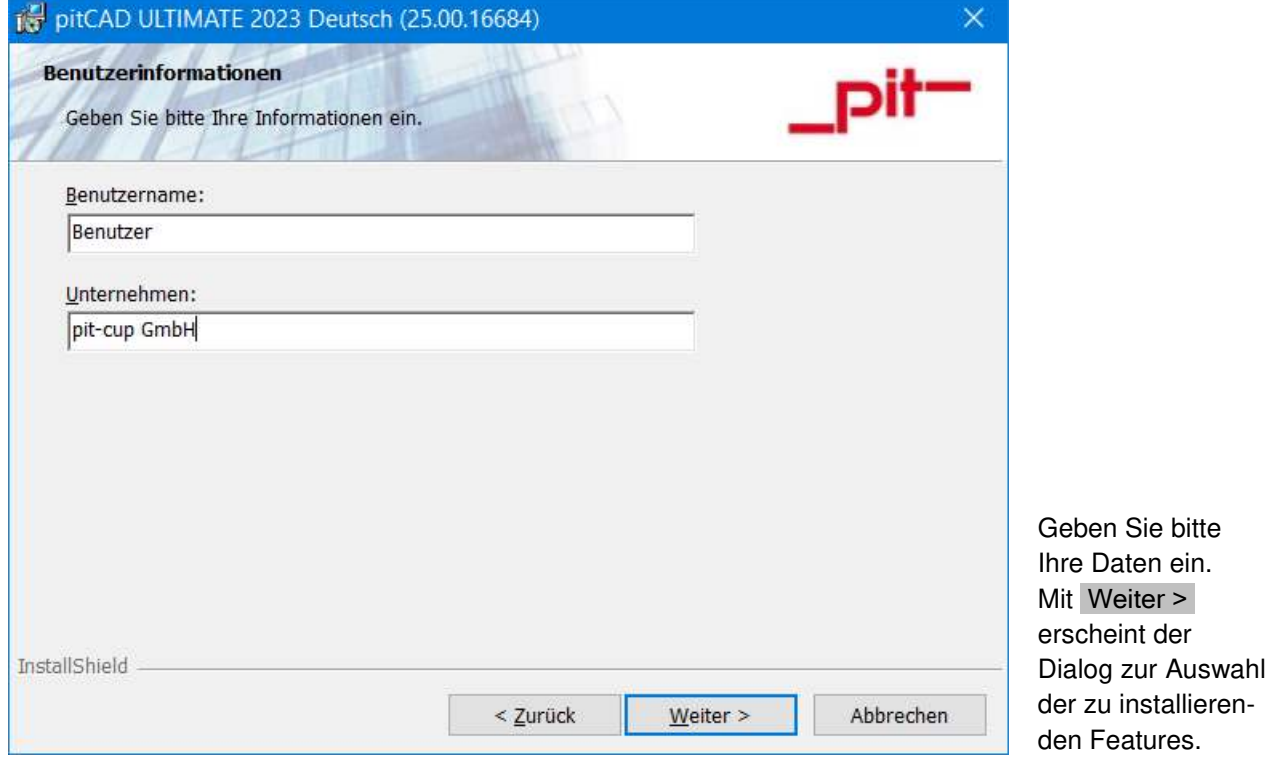

Installationsanleitung pitCAD ULTIMATE 2023 Seite 4 von 13

.

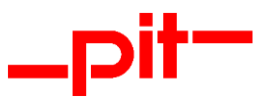

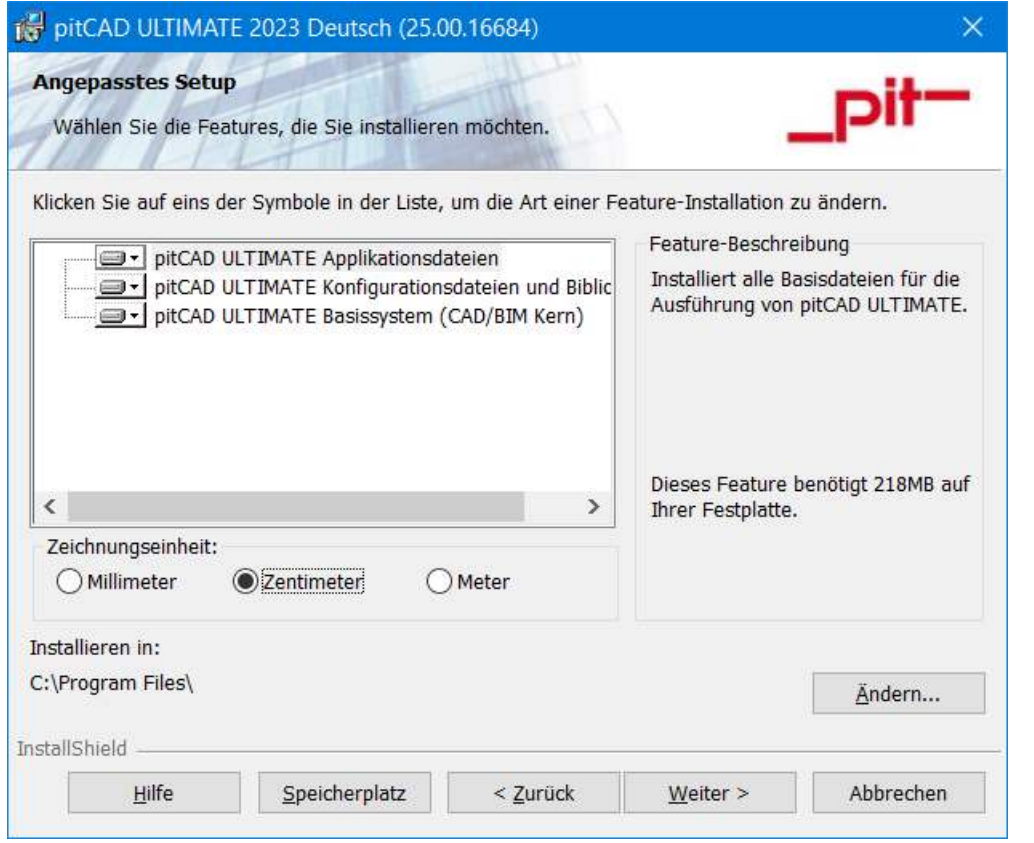

Wählen Sie aus dem Menü aus, welche Features von pitCAD ULTIMATE 2023 Sie installieren möchten. Und welche Standardzeichnungseinheit standardmäßig verwendet werden soll.

Mit Weiter > erscheint der Dialog zur Bestätigung der Installationseinstellungen.

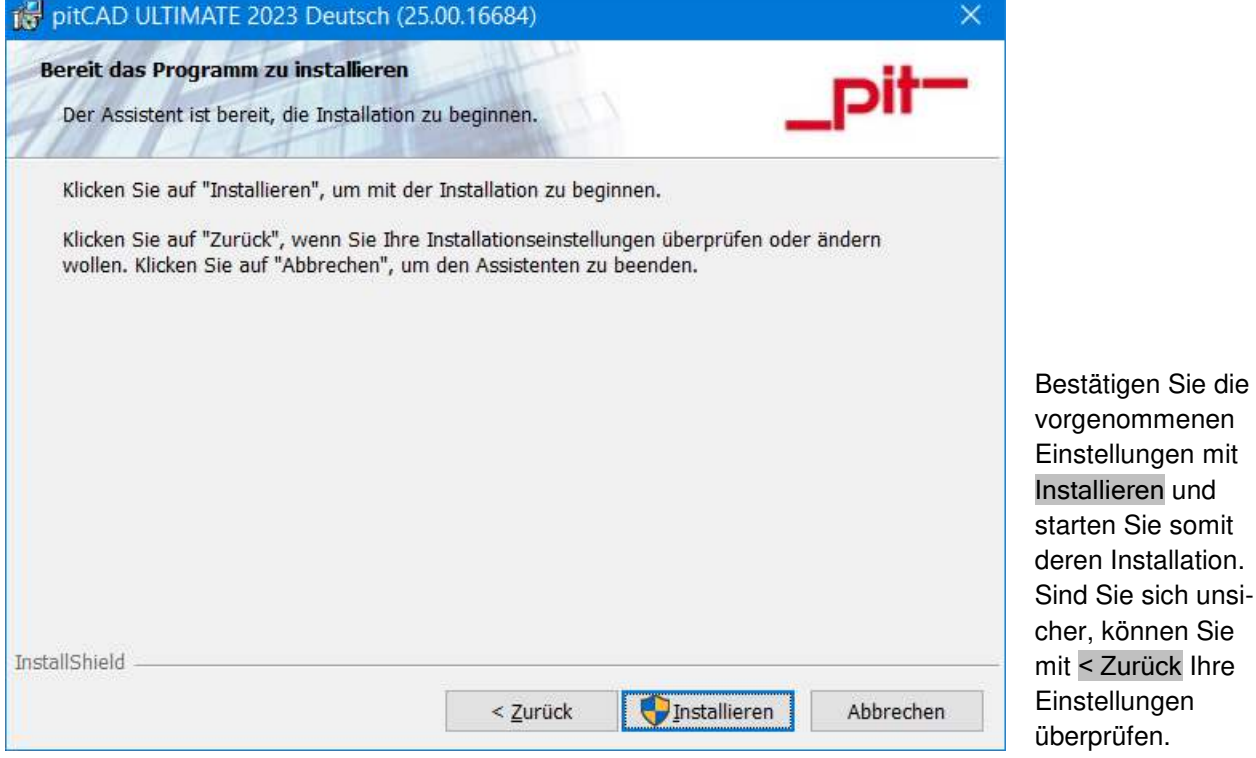

Installationsanleitung pitCAD ULTIMATE 2023 Seite 5 von 13

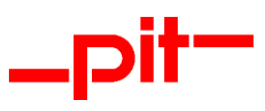

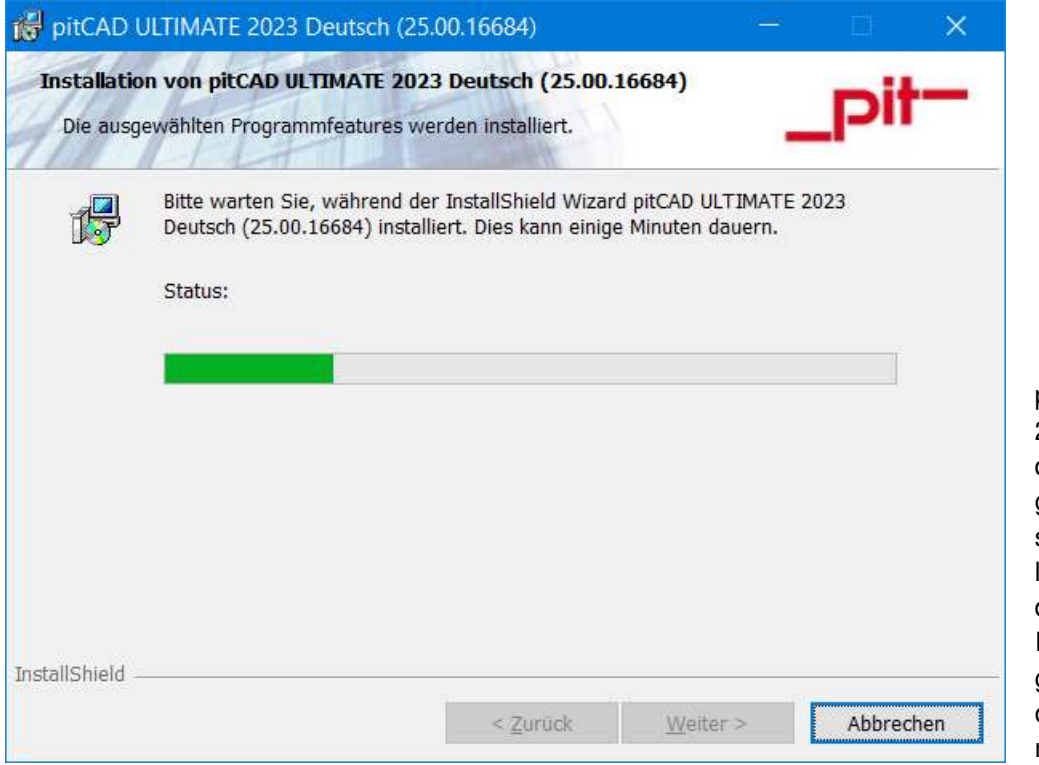

pitCAD ULTIMATE 2023 wird anhand der von Ihnen vorgenommenen Einstellungen installiert. Sie können den Fortschritt der Installation an dem grünen Installationsbalken erkennen.

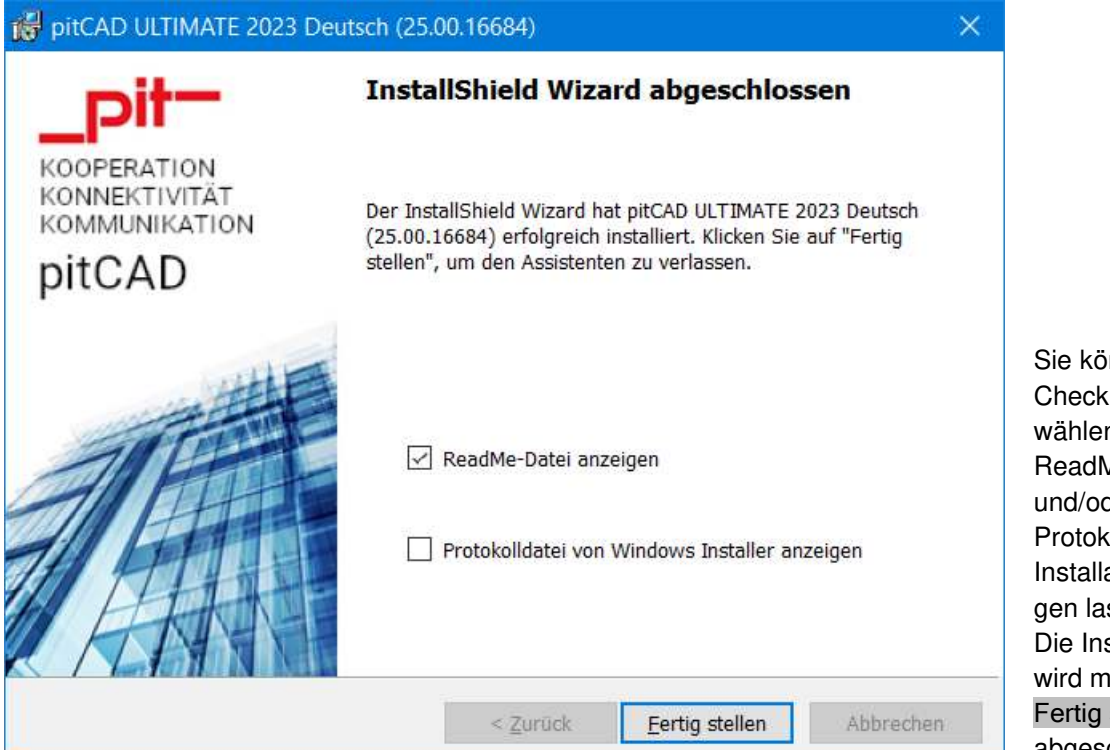

Sie können mit den Checkboxen auswählen, ob Sie die ReadMe-Datei und/oder das Protokoll der Installation anzeigen lassen wollen. Die Installation wird mit Fertig stellen abgeschlossen.

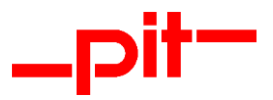

#### <span id="page-6-0"></span>**1.4 Anpassen des CAD Profils**

Sollte auf Ihrem Rechner nach der Installation von pitCAD ULTIMATE die Standardzeichnungseinheit ändern, rufen Sie die pitCAD ULTIMATE Installationen in Ihrem Betriebssystem erneut auf (in Windows beispielsweise in "Apps & Features").

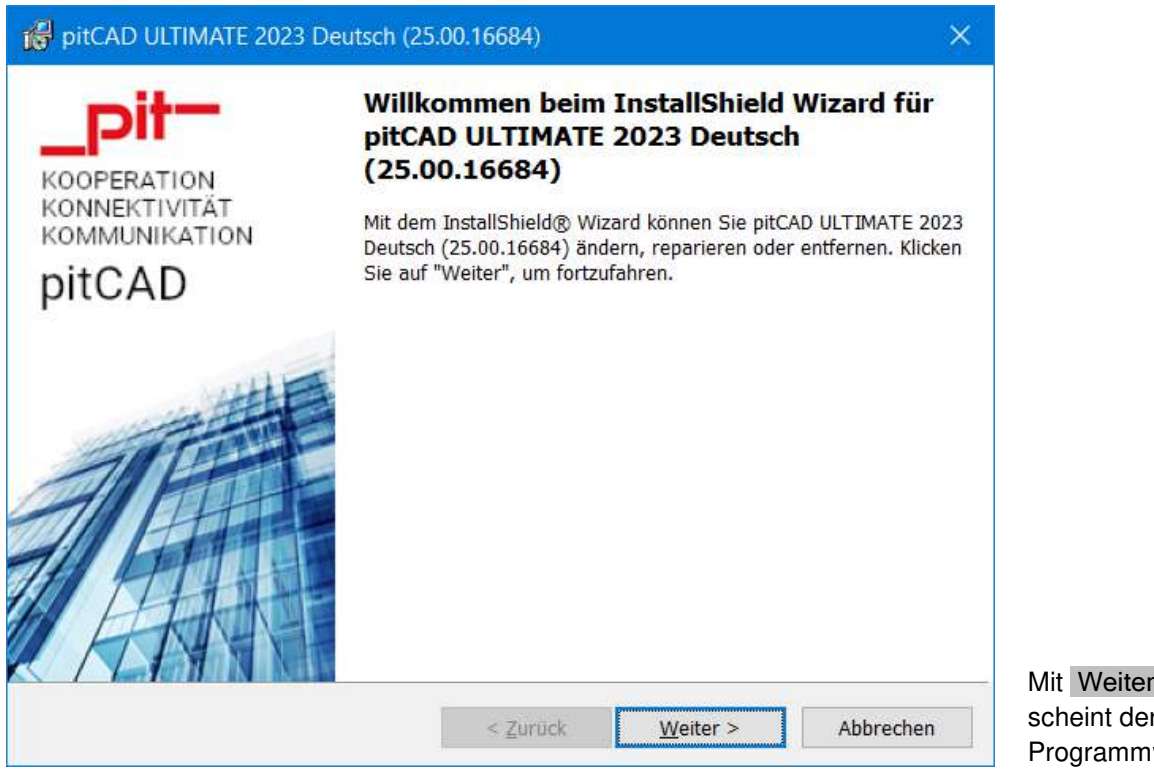

Mit Weiter > erscheint der Dialog zur Programmwartung.

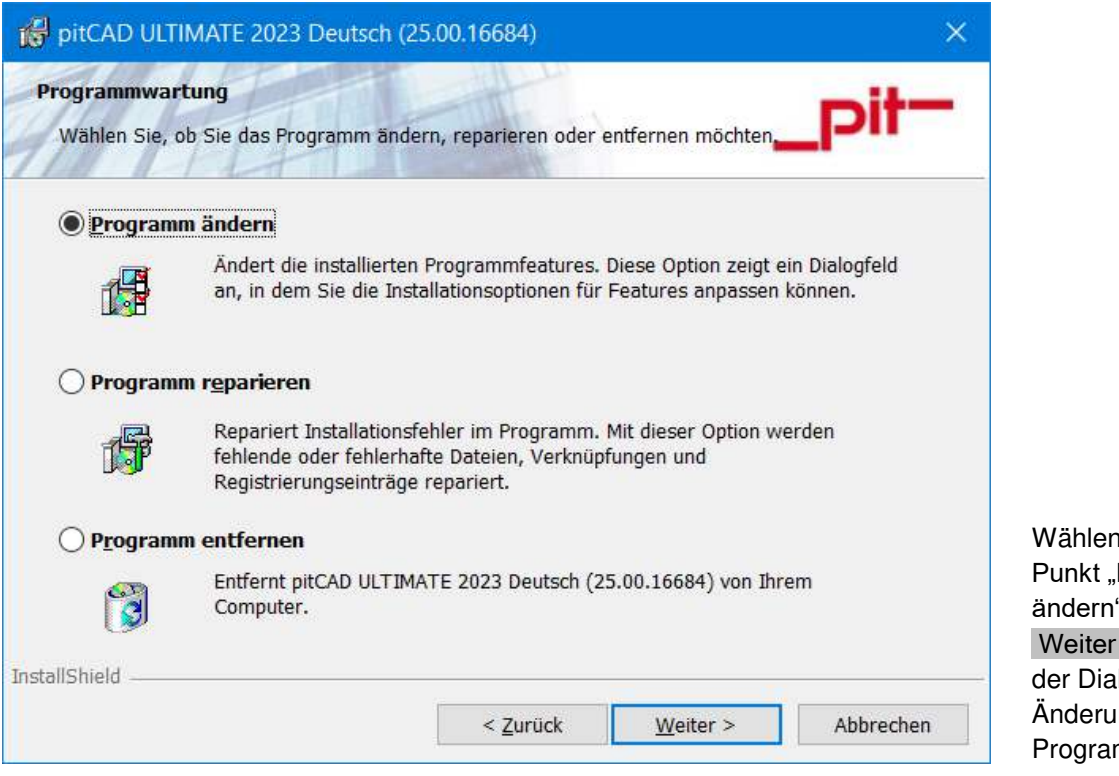

Wählen Sie hier den Punkt "Programm ändern". Mit Weiter > erscheint der Dialog zur Änderung der Programmfeatures.

Installationsanleitung pitCAD ULTIMATE 2023 Seite 7 von 13

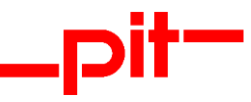

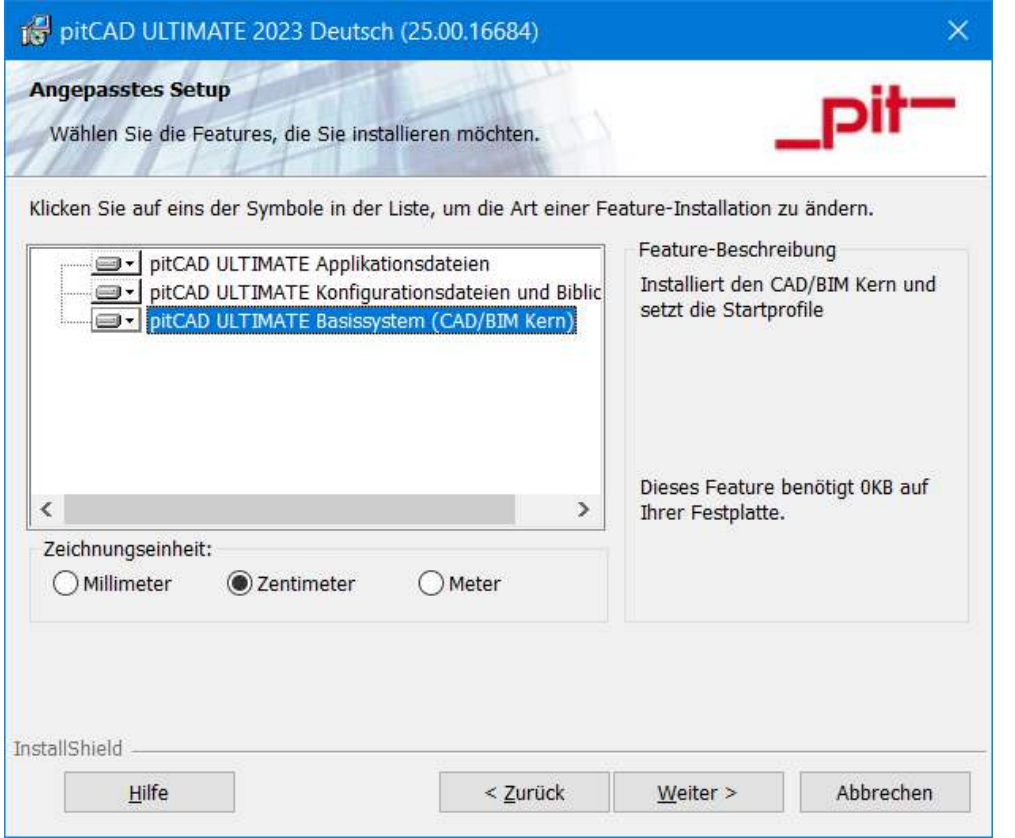

Wählen Sie im Menüpunkt "Zeichnungseinheit" die gewünschte Standardzeichnungseinheit. Mit Weiter > erscheint der Dialog zur Bestätigung der Änderungen.

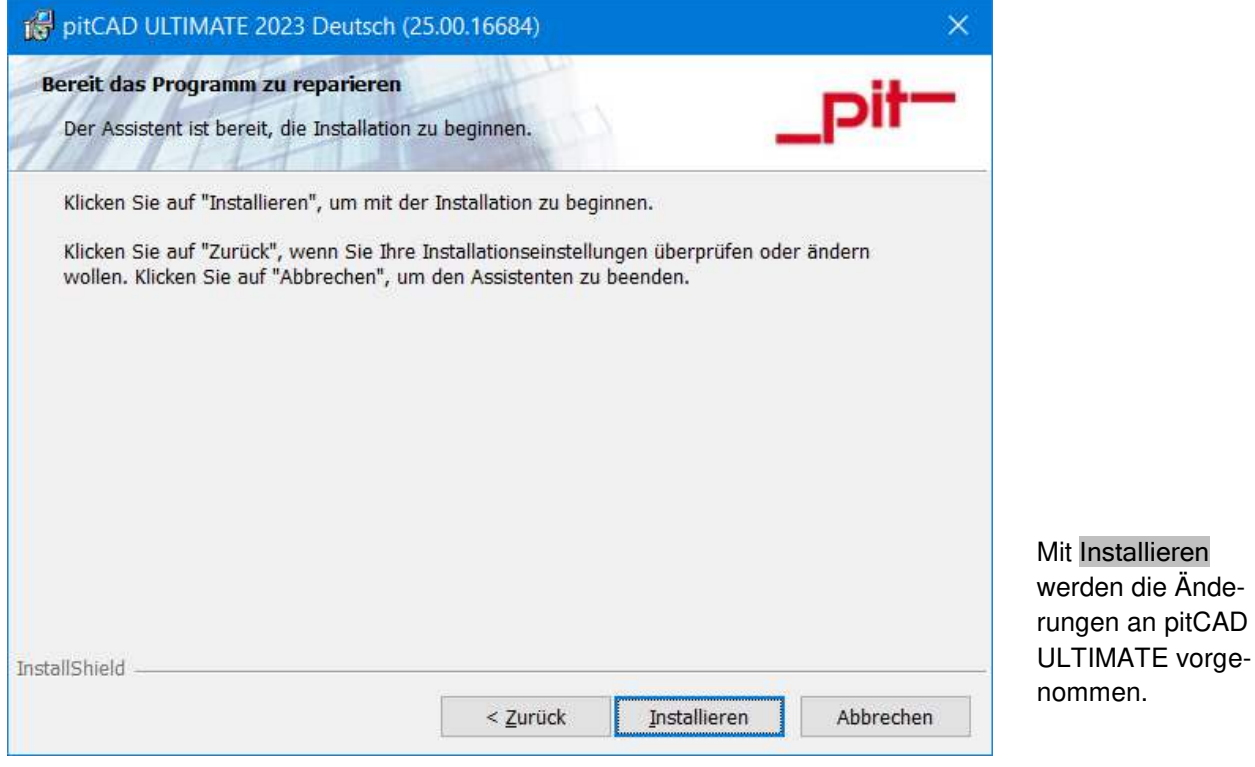

Installationsanleitung pitCAD ULTIMATE 2023 Seite 8 von 13

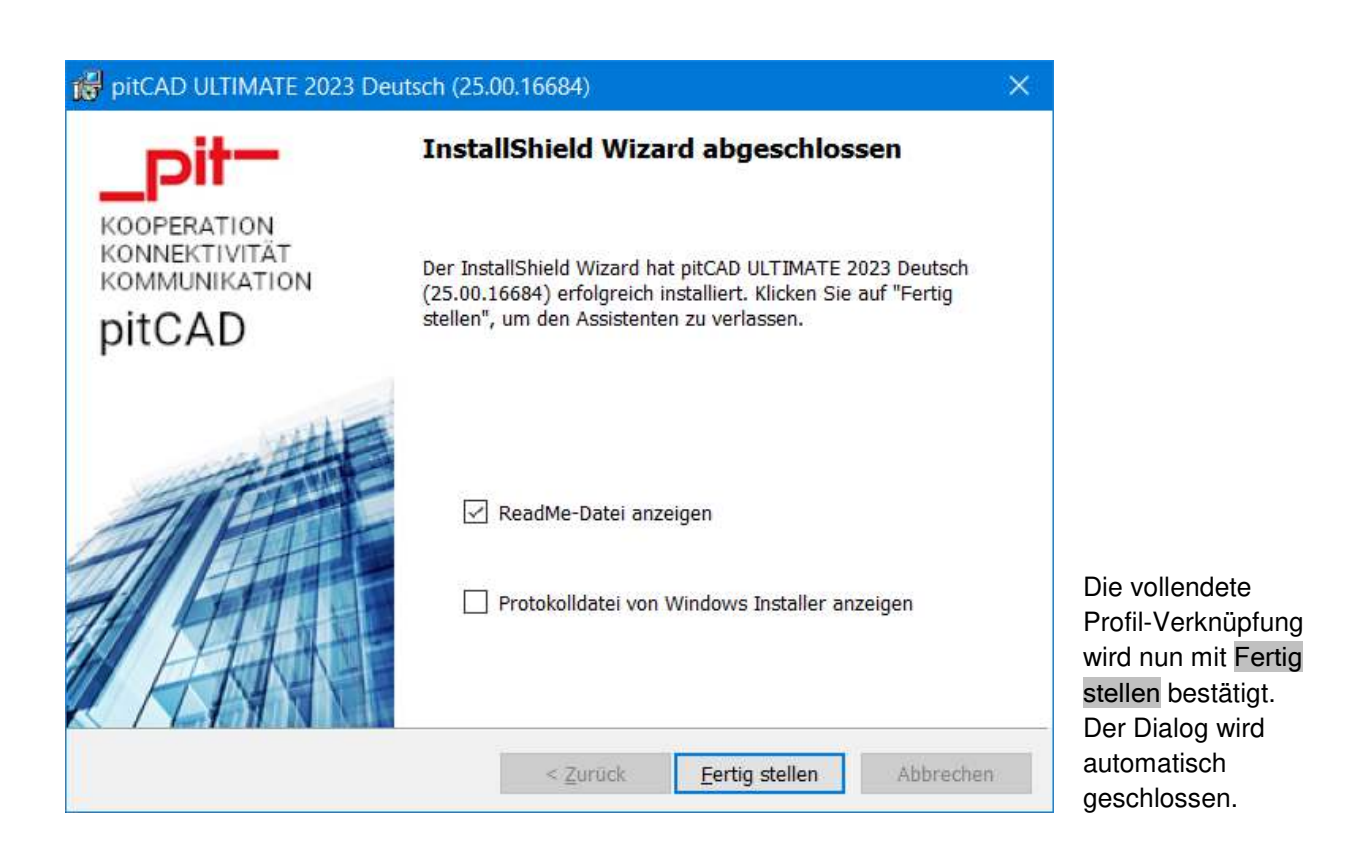

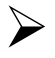

## **HINWEIS:**

Wir empfehlen, nach der Installation den Computer neu zu starten falls es verlangt wird.

Anschließend können Sie pitCAD ULTIMATE 2023 über den entsprechenden Eintrag unter

 Start > Programme > pitCAD ULTIMATE 2023 - Deutsch oder die entsprechende Desktopverknüpfung starten.

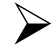

#### **HINWEIS:**

Beim ersten Programmstart werden automatisch einige Archive entpackt.

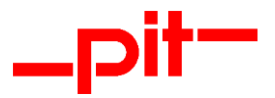

#### <span id="page-9-0"></span>**1.5 Installation im Silent Modus**

Wenn die Installation im Silent Modus erfolgen soll, führen Sie bitte folgende Schritte durch:

Bitte beachten Sie, dass die pit - Lizenzverwaltung vorerst installiert werden muss. Diese kann auch vorbereitend im Silent Modus installiert werden. (Siehe Kapitel [1.5.2 Lizenzmanagement Silent-Modus\)](#page-9-2)

#### <span id="page-9-1"></span>1.5.1 pitCAD ULTIMATE Silent-Modus

Öffnen Sie eine Eingabeaufforderung, wechseln Sie in den Ordner mit der Installation und rufen Sie den Befehl Setup.exe /s /v"/qn" auf.

Falls die Standardzeichnungseinheit eingestellt werde soll, bitte folgende Parameter verwenden: PIT\_IDRADIOGROUP\_UNIT=<MM|CM|M>

Falls der Firmenstand eingestellt werde soll, bitte folgende Parameter verwenden: PIT\_PITCONFCFG\_ENTERPRISE\_STANDARD=<BOSCH|\*|>

Dann lautet der Aufruf bei der Zeicheneinheit Zentimeter und Firmenstand "BOSCH" (in einer Zeile): Setup.exe /s /v" PIT IDRADIOGROUP UNIT=CM PIT\_PITCONFCFG\_ENTERPRISE\_STANDARD=BOSCH /qn"

## **HINWEIS:**

Die Installation muss mit Administratorrechten ausgeführt werden, damit die Verknüpfungen für alle User erstellt werden. Anschließend kann der User auch ohne Administrator Rechte die Verknüpfungen bei Bedarf ändern. Falls mit einem neuen Windows-User die pitCAD ULTIMATE Verknüpfung gestartet wird, werden entsprechende Reparaturen für den aktuellen Userprofil vor dem ersten Start automatisch vorgenommen

#### <span id="page-9-2"></span>1.5.2 Lizenzmanagement Silent-Modus

- 1) Antwortdatei für die Silent-Modus Installation vom Lizenzmanagement aufzeichnen: Befehl: .\ISSetupPrerequisites\{DC93B685-E796-4783-8E66-2A1ECB40F850}\pit-LicenseSetup\_12\_2\_3\_0\_Complete.exe /r /f1.\pit-LicenceSetup.iss
- 2) Silent-Installation durchführen:

Befehl: .\ISSetupPrerequisites\{DC93B685-E796-4783-8E66-2A1ECB40F850}\pit-LicenseSetup\_12\_2\_3\_0\_Complete.exe /s /f1.\pit-LicenceSetup.iss

Installationsanleitung pitCAD ULTIMATE 2023 Seite 10 von 13

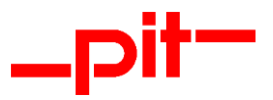

## <span id="page-10-0"></span>**2 Update**

Ein Update von pitCAD ULTIMATE wird als Vollversion geliefert und in einem separaten Verzeichnis installiert, selbst wenn Sie das gleiche Laufwerk und Hauptverzeichnis wählen sollten. Jede pit - Version legt bei der Installation ein eigenes Unterverzeichnis an. Bei Service Packs wird die entsprechende Version automatisch aktualisiert. Letztes erfolgt im "Major Upgrade" Modus.

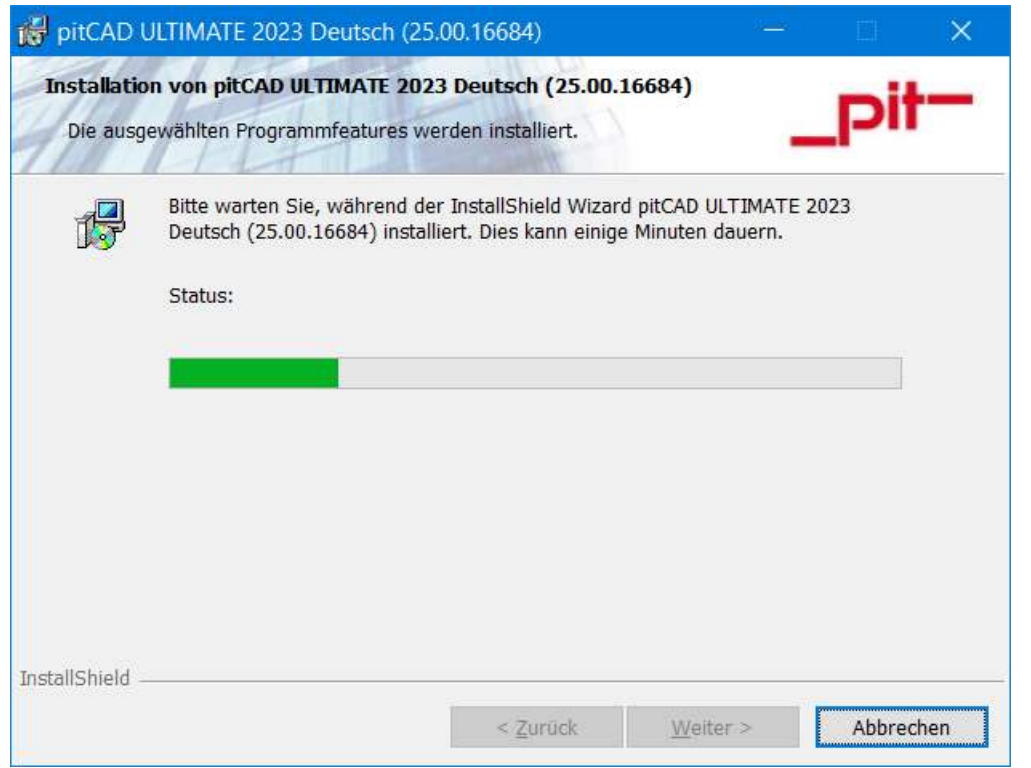

Die Struktur Ihrer Installation auf der Festplatte kann damit wie folgt aussehen:

LW:\<Installationsverzeichnis>\pit-cup\CAD\2023BSB\de-DE\ (Binärdateien) LW:\ProgramData\pit-cup\CAD\2023BSB\de-DE\ (Anpassungsdateien)

Sofern es sich bei dem Update um ein Wartungsupdate handelt (Hauptversionsnummer identisch, Datum der Versionen aber unterschiedlich) wird kein neues Verzeichnis unter "LW:\ProgramData\pitcup\CAD\2023BSB\de-DE\" angelegt. Wir empfehlen in diesem Fall, die lokale durchgeführten Anpassungen der bereits installierten Version vorher zu sichern oder umzubenennen, um mögliche Datenverluste zu vermeiden.

Den Stand Ihrer Version können innerhalb von pitCAD ULTIMATE über den Befehl

Optionen > Dienstprogramme > \_pit-Voreinstellungen/Optionen abfragen.

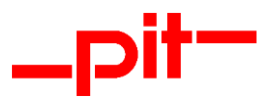

## <span id="page-11-0"></span>**3 Lizenzierung**

Für den Betrieb von pitCAD ULTIMATE werden 2 Lizenztypen benötigt.

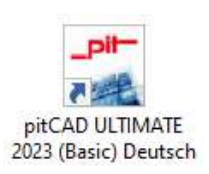

Die Basisplattform "pitCAD ULTIMATE 2023 (Basic)" erfordert einen separaten Lizenzschlüssel. Dieser kann als Einzelplatzlizenz und als Netzwerklizenz verwendet werden. Für die Verwendung als Netzwerklizenz wird der Bricsys Lizenzmanager benutzt. Beschreibung zu finden unter: [https://help.bricsys.com/hc/de/articles/360006706253-Li](https://help.bricsys.com/hc/de/articles/360006706253-LizenzManager-licensemanager)[zenzManager-licensemanager.](https://help.bricsys.com/hc/de/articles/360006706253-LizenzManager-licensemanager)

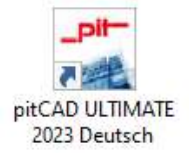

Die vollständige Version "pitCAD ULTIMATE 2023" lässt sich mit der pit- Lizenzverwaltung v2 betreiben. Die pit - Lizenzverwaltung v2 bildet die Basis für eine in Zukunft flexibler zu handhabende Lizenzverwaltung, die seitens der Kunden vermehrt nachgefragt wurde. (Bitte beachten Sie, dass die Lizenzverwaltung der Basisplattform immer benötigt wird).

Durch die Differenzierung der Lizenzierungen (Basis und Vollversion) haben Sie den Vorteil, Lizenzen im Floatingbetrieb effizient und separat zu buchen.

Wenn bei der Installation oder der Inbetriebnahme von pitCAD ULTIMATE oder der Lizenzverwaltung v2 dennoch ein Fehler auftreten sollte, wenden Sie sich bitte an den für Sie zuständigen Vertriebspartner.

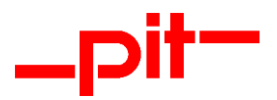

## <span id="page-12-0"></span>**4 Deinstallation**

Die pitCAD Installation basiert auf der MSI Technologie. In der Regel werden bei der Deinstallation über "Apps & Features" alle ursprünglich installierten Dateien von pitCAD entfernt.

Die Best-Practice-Vorgehensweise unterstützt nicht die Entfernung von Dateien, die der Anwender bei der Benutzung der Software indirekt erstellt hat.

Um dennoch eine komplett saubere Deinstallation zu gewährleisten, müssen folgende Schritte durchgeführt werden:

- 1. pitCAD unter "App & Features" deinstallieren
- 2. pit Lizenzverwaltung unter "App & Features" deinstallieren (Nur falls nicht von anderen Produkten der pit - cup GmbH verwendet)
- 3. Anschließend folgende Verzeichnisse inkl. Unterverzeichnisse manuell löschen (oder mit einem Skript)
	- a. LW:\ProgramData\pit-cup\CAD\2023BSB\de-DE\
	- b. LW:\ProgramData\pit-cup\CAD\Installer\{GUID}
	- c. LW:\Users\<Benutzernamen>\AppData\Local\pit-cup\CAD\2023BSB\de-DE\
	- d. LW:\Users\<Benutzernamen>\AppData\Roaming\pit-cup\CAD\2023BSB\de-DE\
	- e. LW:\Users\<Benutzernamen>\pit-cup\CAD